# <span id="page-0-0"></span>**SystmOnline User** Guide

# **Web based login**

(From your home computer)

# <span id="page-1-0"></span>**Contents**

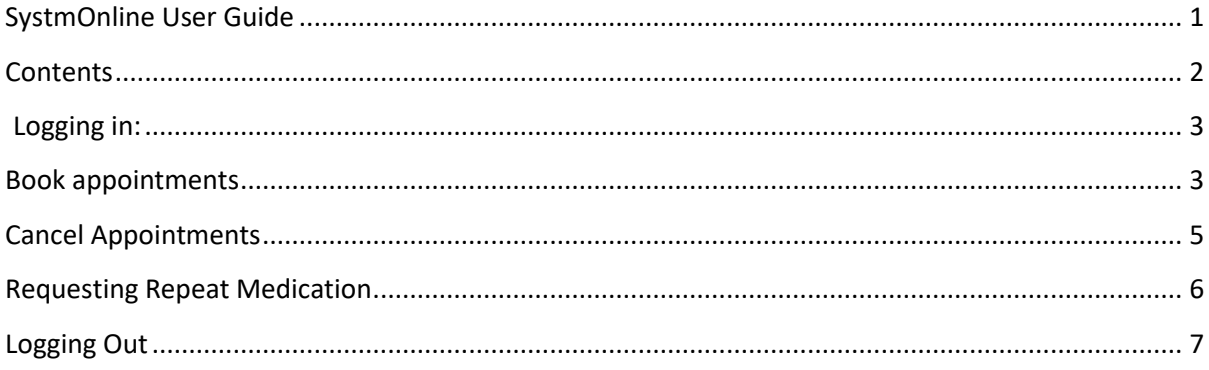

# <span id="page-2-0"></span>**Logging in:**

- 1) Go to this link: [https://systmonline.tpp-uk.com](https://systmonline.tpp-uk.com/)
- 2) Input your username and password and click the **Login** button

# **Book appointments**

1) Click on **Book Appointment**

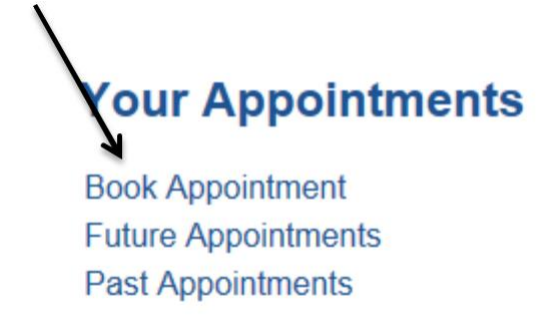

2) Click on the **View** button to see the appointments that day

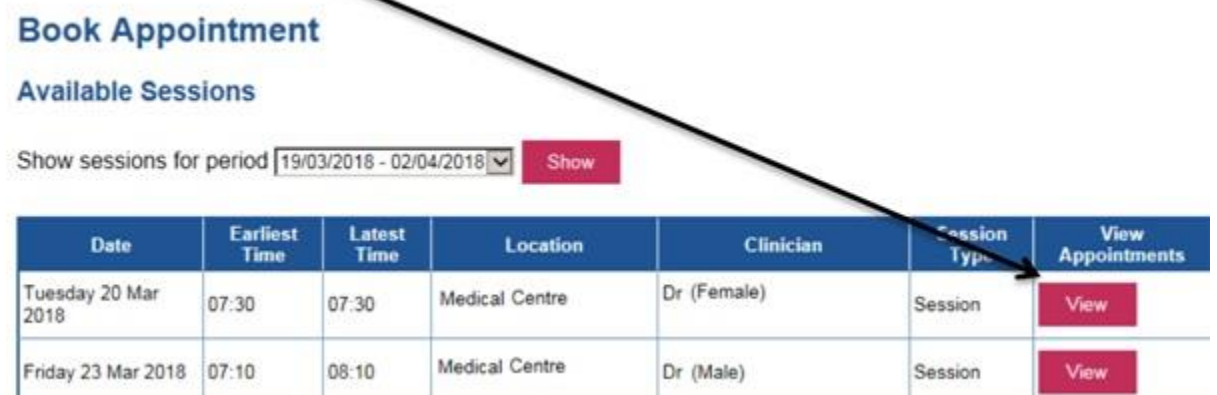

# 3) Click on the **Book** button

# **Available Appointments**

This is a list of available appointment times. Choose a time for your appointment and click Book.

**Session for Dr** (Female) at Medical Centre on Tuesday 20 Mar 2018

![](_page_2_Picture_77.jpeg)

**Back** 

# 4) Click on the **Book Appointment** button

# **Book Appointment**

![](_page_3_Picture_33.jpeg)

5) It should now display the booking confirmation page.

# **Book Appointment**<br>Appointment Booking Confirmed

![](_page_3_Picture_34.jpeg)

**Back** Print

Cancel

# <span id="page-4-0"></span>**Cancel Appointments**

1. Click on **Future appointments**

# **Your Appointments**

Book Appointment **Future Appointments Past Appointments** 

### 2. Click on the **Cancel Appointment** button.

# **Future Appointments**

This is a list of pending appointments. To cancel an appointment, click the Cancel Appointment button.

![](_page_4_Picture_67.jpeg)

Back

#### 3. Click on the **Cancel this appointment** button.

![](_page_4_Picture_68.jpeg)

#### 4. The appointment has now been cancelled.

### This appointment has been cancelled.

![](_page_4_Picture_69.jpeg)

**Back** 

<span id="page-5-0"></span>![](_page_5_Picture_40.jpeg)

**Please note:** Medication which you can tick can be requested. If the box is not there then it will give a reason for this. As above, Diprobase cream cannot be ordered until a given date and Methotrexate needs to be reauthorised by a GP first before it can be issued.

# <span id="page-6-0"></span>3) Select your **request medication** button.

![](_page_6_Picture_68.jpeg)

The following medications are about to be requested. You should check that these are correct, add notes as required, and press the 'Request Medication' bu ton to complete the request.

Once your request has been submitted, a member of staff at the practice will process your request and issue the prescriptions ready for collection.

![](_page_6_Picture_69.jpeg)

#### **Requesting Repeat Medication**

To request medication that isn't listed you would select "make custom request" on the medication page. To add custom medication with your current medication request you can add this to the "Medication Request Notes".

## **Logging Out**

1) Click on the **Logout** button on the top navigational bar

![](_page_6_Picture_10.jpeg)